# **Navigation System Overview**

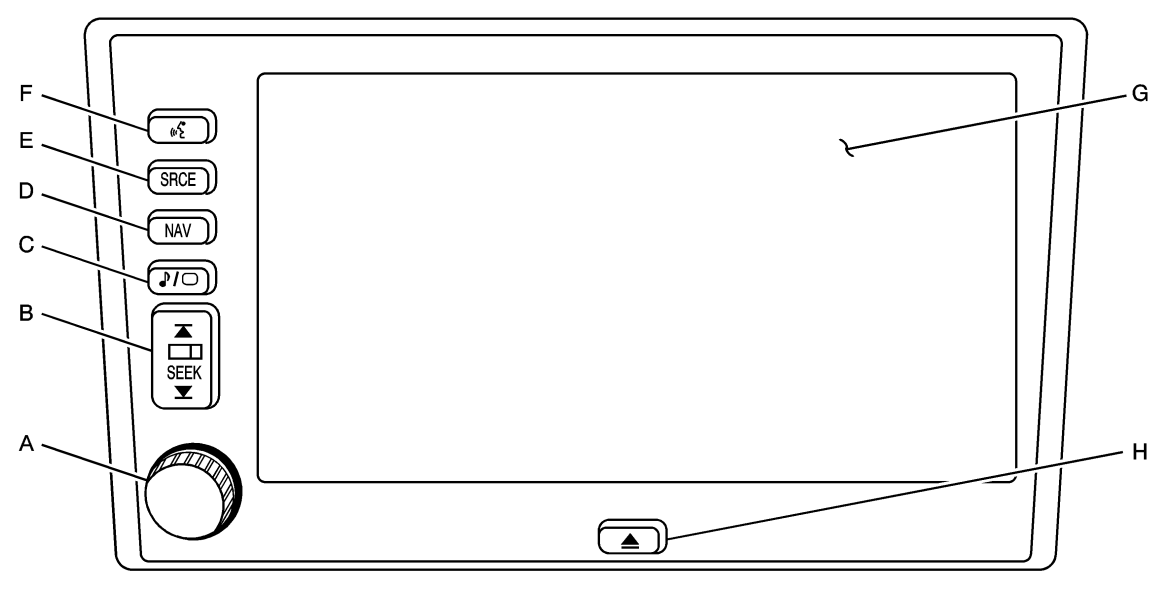

- A. Power Volume Knob. See "Hard Keys" under Using the Navigation System for more information.
- B. SEEK Key. See "Hard Keys" under Using the Navigation System for more information.
- C. / Audio/Screen Adjust Key. See "Hard Keys" under Using the Navigation System for more information.
- D. NAV (Navigation) Key. See "Hard Keys" under Using the Navigation System for more information.
- E. SRCE (Source) Key. See "Hard Keys" under Using the Navigation System for more information.
- F. (Voice Recognition) Key. See "Hard Keys" under Using the Navigation System for more information.
- G. Navigation System Screen
- H. (Open/Close Faceplate) Key. See "Hard Keys" under Using the Navigation System for more information.

# **Getting Started**

Before you begin to operate the navigation system, read this manual thoroughly to become familiar with it and to understand how the system works.

Driving without distraction is a necessity for a safer driving experience. See "Defensive Driving" in the Index of your vehicles owner manual. By taking a few moments to read this manual and get familiar with the vehicle's navigation system, you can use it with less effort, as well as take advantage of its features. While your vehicle is parked, program your favorite radio stations and XM™ channels, if equipped. Set the tone and balance the way you like them. Then when driving conditions permit, you can tune to your favorite stations using the presets and steering wheel controls, if equipped. The navigation system allows you to do the following:

- Plan a route with provided turn-by-turn route and map guidance with voice prompts.
- Select a destination using various methods and choices.
- Receive broadcast announcements on traffic and emergency alert communications.

The information in the system may not always be complete. Road conditions such as prohibited turns, detours, and construction zones, change frequently. It is important to consider whether you can follow the directions given by the system for the current conditions.

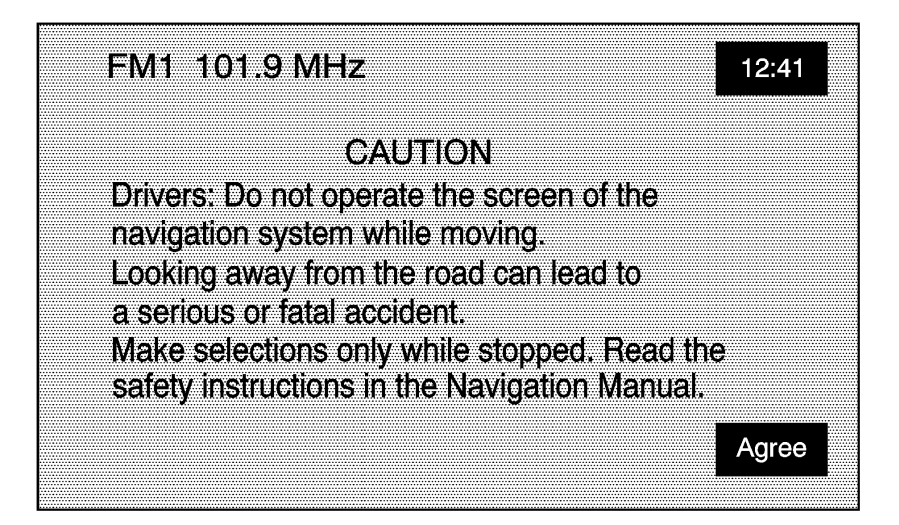

Each time you enter the navigation system, you will see this screen. Touch Agree to proceed into the system. For more information on changing the language, see "Driver Information Center (DIC)" in the Index of your vehicle's owner manual.

When getting started you may set the navigation system to your preference using various options. To do so, reference the following topics:

- To adjust screen appearance, see "Screen Appearance" under Navigation Set Up .
- To adjust the clock and other time options, see "Clock" under Navigation Set Up .
- To plan a route, see Enter Destination .
- To adjust the volume of voice guidance prompts, see Navigation Set Up .

# **Using the Navigation System**

This section presents basic information you will need to know to operate the navigation system. Use the hard keys located on the navigation system along with the available touch screen buttons on the navigation screen to operate the system. See Navigation System Overview for more information. Once the vehicle is moving, various functions will be disabled to reduce driver distractions.

#### **Hard Keys**

The following hard keys are located on the navigation system:

# **(Open/Close Faceplate)**

Press this key located at the bottom of the Navigation Screen to open or close the faceplate. **(Eject)**

Press the CD eject key next to the CD loading slot to eject CDs. See CD Player for more information.

# **DVD (Eject)**

Press the DVD eject key next to the DVD loading slot to eject the map DVD. See CD Player for more information.

# **Power/Volume Knob**

Press the power/volume knob to turn the audio and navigation systems on and off. Turn the knob to increase or decrease the volume to the audio system.

# **(Voice Recognition)**

Push the voice recognition hard key to activate the voice recognition system. See Voice Recognition for more information.

## **NAV (Navigation)**

Press the NAV key to access the map screen. If you press this while a map screen is displayed and you are in route guidance, the system will repeat the last voice command.

## **SRCE (Source)**

Press the SRCE key to access the audio source screen. See Navigation Audio System .

# **/ (Audio/Screen Adjust)**

Press the audio/screen adjust key to access the Audio Adjust and Screen Adjust screens. See Navigation Audio System .

## **(Seek/Tune)**

Press the seek/tune arrows to go to the next or previous radio station and stay there, or to tune in a station. See Navigation Audio System .

### **Alpha-Numeric Keypad**

Letters of the alphabet, symbols, punctuation, and numbers, when available to you, will be displayed on the navigation screen as an alpha or numeric keypad. The alpha keypad will be displayed when the system needs you to input a city or street name. You can also touch the symbol screen button (Sym.) at the bottom of the alpha keypad to access the numeric keypad when inputting a house address, punctuation mark, or other character. Touch A - Z to return to the alpha keypad. All characters are touch-sensitive screen buttons. Touch a character to select it.

Select the space symbol to enter a space between characters or the words of a name.

Select the backspace symbol if you have selected an incorrect character.

To make your name selections easier, the system will only allow you to select a character which can follow the last one entered. For example, if you enter Z, you would not be allowed to follow it with T. The system will highlight the available characters and darken the unavailable characters. If you are unsuccessful when inputting a name, it may need to be selected differently. It is also possible that the map DVD database may not contain that information or the correct search area has not been selected. See Database Coverage Explanations for more information.

The following screens are some of the different alpha keypads you will have access to:

![](_page_2_Picture_571.jpeg)

![](_page_3_Picture_0.jpeg)

![](_page_3_Picture_1.jpeg)

![](_page_3_Picture_2.jpeg)

![](_page_3_Picture_3.jpeg)

#### **Touch-Sensitive Buttons**

Touch-sensitive buttons, or screen buttons, are located on the screen. When you have successfully selected a screen button, a beep will sound. These buttons will be highlighted when a feature is available and dim when they are unavailable. There are also some toggle screen buttons that will be light color when active and dark color when inactive.

# **Nav. (Navigation) Menu**

Press the NAV hard key to access the map screen. Press the MENU touch screen button on the map screen.

![](_page_4_Picture_4.jpeg)

From this screen you can access all of the Navigation System features.

# **Enter Destination**

Press the ENTER DESTINATION touch screen button to access the ENTER DESTINATION screen. From this screen, you can choose from several options to plan a route by entering destination points.

![](_page_5_Picture_0.jpeg)

The ENTER DESTINATION screen allows you to also select the area included in the search for your destination. A map of the United States and a part of Canada divided into 11 regions is shown. Before selecting a method of destination entry, review the search area map to make sure your destination is located in the highlighted region.

![](_page_5_Figure_2.jpeg)

If you need to see a list of states included in the highlighted region, or to change the region, touch the Region touch screen button from the ENTER DESTINATION screen. The SEARCH AREA screen will be displayed. Touch the numbered screen button to the left of the search area map that corresponds with the numbered region you wish to choose or to view a list of states included in the region selected. You may also touch the down arrow to the left of the search area map to choose CAN for Canada. Once your selection has been made, you will see the area covered on the map highlighted. Touch the back key to return to the ENTER DESTINATION screen.

To enter a destination, choose from one of the following destination entry methods: **Address**

The address destination entry method allows you to input an address by providing the system with a house number, street name, and city.

![](_page_6_Picture_712.jpeg)

If you choose Any City, the system will generate a list of all cities containing that street name. If you choose 5 Nearest Cities, the system will generate a list of the five nearest cities containing that street name.

# **Address**

Touch this screen button to access the ADDRESS screen. At this point you can choose to enter the address one of three ways, either house number first, street first or city first.

To use this destination entry method, house number first do the following:

- 1. Touch the numeric keypad to input the house number.
- 2. Touch the Street button to enter the street name using the alpha keypad.
- 3. A list of available street names will be displayed if there are less than 5 items available. You may select the list screen button at any time to view the available list. Select the correct street from the list.
- 4. The Navigation System will either go the City input screen or to a list of available cities based on the input.
- 5. Touch the desired city name on the list to select it.
- 6. Choose a destination from the list, and press OK. A map screen will then appear with the destination marked.

To use this destination entry method, street name first do the following:

- 1. Select the Street screen button from the address menu and start inputting the street name using the alpha keypad. A list of available street names will be displayed if there are less than 5 items available. You may select the list screen button at any time to view the available list.
- 2. Select the desired street name with the correct prefix from the list.
- 3. The Navigation System will either go to the City screen or to a list of available cities. Either enter the City name using the alpha keypad or select the correct city from the list.
- 4. The numeric keypad will be displayed, allowing you to enter the house number.
- 5. Press OK. A map screen will then appear with the destination marked.

To use this destination entry method, city name first do the following:

- 1. Touch the City button.
- 2. Select from the choices shown on the City screen, Any City, 5 Nearest Cities, Input City Name, or from the Last 5 Cities used.
- 3. If using the alpha keypad, finish inputting the city name and then select the city from the list displayed. If choosing from one of the prior mentioned lists, select the city from the list displayed.
- 4. The House number screen will be displayed. Input the house number using the numeric keypad.
- 5. The Street input screen will be displayed. Input the street name using the alpha keypad. A list of available street names will be displayed if there are less than 5 items available. You may select the list screen button at any time to view the available list.
- 6. Select the desired street name with the correct designation (Dr., Ln, St., etc.) from the list
- 7. Press OK. A map screen will then appear with the destination marked.

# **Point of Interest (POI)**

The Point of Interest (POI) destination entry method allows you to choose a destination from the POI list.

![](_page_7_Picture_7.jpeg)

# **Point of Interest**

Touch this screen button to access the POINT OF INTEREST screen. From this screen you have three options to select/input your destination. You can either input the name using the alpha keypad, select a category from the category list or select the city by touching the city name and then using the alpha keypad.

Then, to use this destination entry method by inputting the name, do the following:

- 1. Use the alpha keypad to enter the POI name. Touch Sym. to view a list of symbols and numbers to add when entering a POI, touch Others to view a list of special characters you can choose from, or touch A - Z to return to the alpha keypad.
- 2. A list of POIs will appear using the information from the alpha keypad input. You may also touch the List button at any time to view available POIs.
- 3. Select the desired POI from the list.
- 4. Select the desired city from the list or input the city name using the alpha keypad.
- 5. Press OK. A map screen will then appear with the destination marked.

![](_page_8_Picture_650.jpeg)

To use this destination entry method by selecting a category, do the following:

- 1. You may also touch Category from the POINT OF INTEREST screen to view a list of POI categories.
- 2. Choose a category, and then a sub-category.
- 3. The Navigation System will display available POIs names in the selected sub-category or if the list is too long the system will display the alpha keypad.
- 4. If the alpha keypad is displayed, input the POI name until a list of available POIs appears.
- 5. Select the POI from the list.
- 6. A list of cities will be displayed. Select the desired city from the list.
- 7. Press OK. A map screen will then appear with the destination marked.

To use this destination entry method by selecting a city, do the following:

- 1. Select the city screen button, then choose from Any City, 5 Nearest Cities, Input City Name or from the last 5 cities list. If you choose Any City, the system will return to the name POI input method/screen. If you choose 5 Nearest Cities, the system will generate a list of the five nearest cities to your current position. Or you can select from the last 5 cities that were used.
- 2. Input the city name using the alpha keypad.
- 3. Select the desired city from the list displayed.
- 4. Use the alpha keypad to enter the POI name. Touch Sym. to view a list of symbols to add when entering a POI, touch Others to view a list of special characters you can choose from, or touch A - Z to return to the alpha keypad.
- 5. A list of POIs will appear if there are fewer than five POIs found using the information from the alpha keypad input. You may also touch the List button at any time to view available POIs.
- 6. Select the desired POI from the list. A map screen will then appear with the destination marked.

# **Map**

The map destination entry method allows you to choose a destination by scrolling on the map.

![](_page_9_Figure_0.jpeg)

# **Select from Map**

Touch this screen button to enter the map destination entry method. Then, to use this destination entry method, do the following:

- 1. Touch the map for the desired area you wish to set as your destination.
- 2. Use the zoom in/out function to view the direction of the desired area.
- 3. Pressing/holding and dragging on the map will activate fast scrolling. Press/touch once on the area to which you would like to move the current position mark.
- 4. On the map screen you will then see the destination marked and the address information for the current destination mark.

# **Emergency**

The emergency destination entry method allows you to enter a destination by choosing from three categories: Police Station, Hospital, or Dealer.

![](_page_9_Picture_304.jpeg)

# **Emergency**

Touch this screen button to access the EMERGENCY screen. When in this screen, the system will display your current position address and the longitude and latitude information.

Then, to use this destination entry method, do the following:

- 1. Choose a category.
- 2. Choose a destination point from the list. Touch Name Sort to sort the list by name, or Dist Sort to sort the list by distance from the vehicle's current position. After choosing a destination from the list, a map screen will then appear with the destination marked.

# **Memory Points**

The memory points destination entry method allows you to choose a destination from a list of points that have been previously stored.

![](_page_10_Picture_4.jpeg)

# **Memory Points**

Touch this screen button to access the MEMORY POINTS screen. Then, to use this destination entry method, do the following:

- 1. Select the category/folder in which the memory point has been stored. Choose from PERSONAL, BUSINESS, ENTERTAINMENT or MARKED POINT folders.
- 2. You can sort the list by distance, icon, name or date stored.
- 3. Select the desired memory point. After choosing a destination from the list, a map screen will then appear with the destination marked.

# **Previous Destination**

The previous destination entry method allows you to choose a destination from a list of previous destination points.

![](_page_11_Picture_311.jpeg)

# **Previous Destination**

Touch this screen button to access the PREVIOUS DEST screen. The system will store up to 100 points that have been previously input. As new destinations are entered, the system will automatically delete the oldest destinations and add the new entries.

Then, to use the previous destination entry method, do the following:

- 1. Choose a previous destination from the list. Use the Sort by Name/Date function as necessary. Also from this menu you can select the previous start point option. This option is available while the vehicle is moving.
	- A. To use the previous start point option from the PREVIOUS DEST screen, choose the Previous Start Point screen button.
	- B. The system will plan a route to the previous point you were at when a route was entered.
- 2. After choosing a destination from the list, a map screen will then appear with the destination marked.

![](_page_11_Figure_8.jpeg)

# **Intersection**

The intersection destination entry method allows you to set two intersecting streets as your destination.

![](_page_12_Picture_331.jpeg)

# **Intersection**

Touch this screen button to access the INTERSECTION screen. To enter a destination using the intersection entry method, do the following:

- 1. Enter the first of two streets in the intersection. The List option may become available.
- 2. You may now choose a street from the list, or continue to spell the street name to further reduce the number of available items.
- 3. After the first street has been chosen, enter the second street name. The List option may again become available.
- 4. You may now choose the second street from the list, or continue to spell the street name to further reduce the number of available items. After both streets have been chosen, a map screen will then appear with the destination marked.

# **Freeway Entrance/Exit**

The freeway entrance/exit destination entry method allows you to choose a destination by entering a freeway entrance or exit point.

![](_page_12_Figure_9.jpeg)

# **Freeway Ent (Entrance)/Exit**

Touch this screen button to access the FREEWAY ENT/EXIT screen.

Then, to use this destination entry method, do the following:

- 1. Enter the freeway name. Be sure to use abbreviations, such as I 75, rather than spelling out Interstate. A list of freeways will appear.
- 2. Choose a freeway from the list, and choose whether you want an entrance point or an exit point. You can choose an exit/entrance point from the list or input it by name. You can sort the list by name or by distance. After choosing a point from the list, a map screen will then appear with the destination marked.

# **Phone Number**

The phone number destination entry method allows you to choose a destination by entering a phone number that is contained on the map DVD.

![](_page_13_Figure_5.jpeg)

# **Phone Number**

Touch this screen button to access the PHONE NUMBER screen.

Then, to use this destination entry method, do the following:

- 1. Input the phone number of a POI using the numeric keypad.
- 2. If the phone number can be found on the map DVD, a map screen will then appear with the destination marked.

# **Coordinates**

The coordinates destination entry method allows you to choose a destination by entering latitude and longitude coordinates.

![](_page_14_Figure_0.jpeg)

# **[map ] Coordinates**

Touch this screen button to access the COORDINATES screen. Then, to use this destination entry method, do the following:

- 1. Touch N or S next to LAT to enter the direction of the latitude coordinate.
- 2. Input the numeric portion of the latitude coordinate using the keypad.
- 3. Touch E or W next to LONG to enter the direction of the longitude coordinate.
- 4. Input the numeric portion of the longitude coordinate using the keypad.
- 5. Once both coordinates are entered, touch the OK screen button. A map screen will then appear with the destination marked.

If the coordinates are outside of the coverage area on the map, you will be informed that there is no information on that location.

# **Preset Destination**

The preset destination entry method allows you to set a destination by choosing from one of five previously stored destinations. Besides home, these are the only destinations available to set while the vehicle is moving. To store a preset destination see Stored Locations . To use this destination entry method, do the following:

1. From the ENTER DESTINATION screen, select the preset destination number button desired. The touchscreen buttons are located on the bottom of the screen.

2. A map screen will then appear with the destination marked.

# **Home**

This feature allows you to plan a route to one previously stored destination that you have selected as a home. If a home destination is not stored, the home button will not be available. Besides preset destinations one through five, this destination is the only other one available to set while the vehicle is moving or by voice recognition. To store a home location, see Stored Locations . **(Home)**

Touch this screen button to set your destination as home. To use this destination entry method, do the following:

- 1. From the ENTER DESTINATION screen, touch the Home button.
- 2. The system will then set your preset home destination as the current destination.

3. A map screen will then appear with the destination marked.

Once your destination entry is complete, regardless of which method of entry you used, a map screen with the destination previewed will be displayed. You can change route preferences, route options, map appearances, or add a waypoint at this time. You may also set the destination without making any further changes. See "Getting Started on Your Route" following in this section for more information on your choices once a destination has been entered.

## **Getting Started on Your Route**

Once you have entered a destination, you can perform one of the following options:

![](_page_15_Picture_4.jpeg)

# **(Destination)**

Touch the destination symbol to set the entered destination as it is, without further adjustment.

# **(Waypoint)**

Touch the waypoint symbol to enter this point as a waypoint along the route. This feature allows you to enter up to five stops on the way to your destination. In order to start the route guidance, a destination must be entered.

# **Route Preference**

Touch this screen button to access the ROUTE PREFERENCES screen and adjust the route preferences. The current setting is displayed in the Route Preference section of the Map screen. See "Route Pref." under Route Options for more information.

![](_page_16_Figure_0.jpeg)

Once the route preferences have been set, the system will display the map screen.

# **Chg. (Change) Route**

Touch this screen button to go to the Route Options menu. See Route Options for more information.

# **Three Routes**

To access this screen, touch the 3 routes button on the Map Screen.

![](_page_16_Figure_6.jpeg)

You will then get a map screen showing the three different routes available.

![](_page_17_Figure_0.jpeg)

The system will calculate up to three different versions of your current route in three different colors: Quick, Normal, and Short. The routes are shown with distance to destination and estimated travel time. Touch the button corresponding to the route you want to choose.

![](_page_17_Picture_222.jpeg)

Touch Info on the three routes screen to access the INFO FOR 3 ROUTES screen. From this screen, you can view the following information:

# **(Estimated Travel Time)**

This icon shows the route's estimated time of travel.

# **(Straight-Line Distance)**

This icon shows the route's straight-line distance to destination.

# **(Toll Road)**

This icon shows the distance traveled on toll roads.

# **(Freeway Travel)**

This icon shows the distance traveled on freeways.

# **(Ferry)**

This icon shows the distance traveled by ferry.

# **(Time Restricted Roads)**

This icon shows the distance traveled on time-restricted roads.

# **Stored Locations**

# **Memory Points**

![](_page_18_Picture_2.jpeg)

Choosing the Stored Locations screen button from the Nav. Menu will take you to the STORED LOCATIONS screen. From this screen, you can access the following options:

# **Memory Points**

This feature allows you the ability to store memory points. You can store them in the four categories listed, Personal, Business, Entertainment, and Marked Point. These category names can be changed for your convenience.

![](_page_18_Figure_6.jpeg)

To store a point:

- 1. Touch the Memory Points screen button from the STORED LOCATIONS screen.
- 2. Select one of the folders/categories listed.
- 3. Select the Add screen button.
- 4. Select the desired method of entering a destination to enter the memory point. See Enter Destination for more information. A map screen will appear displaying the selected memory point location.
- 5. If available, touch the INFO button to view the address information of the selected point.

6. Touch OK to store the point as a memory point.

To edit a the name of a stored point:

- 1. Touch the Memory Points screen button from the STORED LOCATIONS screen.
- 2. Select one of the folders/categories listed.
- 3. Select the List screen button.
- 4. Select the memory point that you wish to edit. You can use the sort feature to sort by distance, icon, name, or date as needed.
- 5. Touch the Name screen button from the EDIT MEMORY POINT screen.
- 6. Use the backspace screen button to delete the current name or use the alpha keypad to make changes.
- 7. Touch the OK screen button to store the change.

To change the icon associated with a memory point:

- 1. Touch the Memory Points screen button from the STORED LOCATIONS screen.
- 2. Select one of the folders/categories listed.
- 3. Select the List screen button.
- 4. Select the memory point that you wish to edit. You can use the sort feature to sort by distance, icon, name, or date as needed.
- 5. Touch the Icon screen button from the EDIT MEMORY POINT screen.
- 6. Select the desired icon. There are two pages of icons, a page of icons that have sounds associated with them, and a no icon button to choose from.
- 7. The new icon will be displayed in the EDIT MEMORY POINT screen, next to the Icon screen button.

You can choose between 52 different icons. Six of these icons also have sounds associated with them. If these sound-enhanced icons are used, the associated sound will be heard when the vehicle is approximately 650 ft (200 m) from the memory point. You can hear what each of these icons will sound like, by touching the Sound screen button next to each icon.

To move the memory point from one folder/category to another:

- 1. Touch the Memory Points screen button from the STORED LOCATIONS screen.
- 2. Select one of the folders/categories listed.
- 3. Select the List screen button.
- 4. Select the memory point that you wish to edit. You can use the sort feature to sort by distance, icon, name, or date as needed.
- 5. Touch the Category screen button from the EDIT MEMORY POINT screen.
- 6. Touch the new folder/category button you want to move the memory point to.
- 7. The Navigation System will display a message confirming your move.

To modify the position of the stored point:

- 1. Touch the Memory Points screen button from the STORED LOCATIONS screen.
- 2. Select one of the folders/categories listed.
- 3. Select the List screen button.
- 4. Select the memory point that you wish to edit. You can use the sort feature to sort by distance, icon, name, or date as needed.
- 5. Touch the Position screen button from the EDIT MEMORY POINT screen.
- 6. The Navigation System will display the map screen with the destination marked. Touch the map to move the position of the memory point.
- 7. Touch OK when you have moved the memory point to the appropriate location.

8. The Navigation System will return to the EDIT MEMORY POINT screen and will now display the new address, longitude and latitude for the changed memory point.

To change the phone number of a memory point:

- 1. Touch the Memory Points screen button from the STORED LOCATIONS screen.
- 2. Select one of the folders/categories listed.
- 3. Select the List screen button.
- 4. Select the memory point that you wish to edit. You can use the sort feature to sort by distance, icon, name, or date as needed.
- 5. Touch the Tel. screen button from the EDIT MEMORY POINT screen.
- 6. Use the numeric keypad to change the phone number.
- 7. Touch OK to store the changed phone number.

To delete a memory point:

- 1. Touch the Memory Points screen button from the STORED LOCATIONS screen.
- 2. Select one of the folders/categories listed.
- 3. Select the Delete screen button.
- 4. Select the memory point that you wish to delete from the DELETE POINT screen. You can use the sort feature to sort by distance, icon, name or date as needed.
- 5. The Navigation System will show the map screen with the position address and a pop-up confirmation message. Select Yes to delete the point; select No to return to the DELETE POINTS screen and not delete the point.

To delete all of the memory points in a folder/category:

- 1. Touch the Memory Points screen button from the STORED LOCATIONS screen.
- 2. Select the desired folder/category from the MEMORY POINTS screen.
- 3. Select the Del.All screen button.
- 4. The Navigation System will display a pop-up confirmation message. Select Yes to delete all the points in the folder/category; select No to cancel the operation.

To change the name of the folder/category:

- 1. Touch the Memory Points screen button from the STORED LOCATIONS screen.
- 2. Select the desired folder/category from the MEMORY POINTS screen.
- 3. Select the Edit Category screen button.
- 4. Use the alpha keypad to change the name of the folder/category as desired.
- 5. Touch the OK screen button to save your changes.

# **Avoid Area**

This feature allows you to store an area to be avoided while planning a route. Up to 10 points can be stored.

![](_page_21_Picture_645.jpeg)

To store an avoid area memory point, do the following:

- 1. Touch the Avoid Area screen button from the STORED LOCATIONS screen.
- 2. Touch the Add screen button from the AVOID AREA screen.
- 3. Select the desired method of entering a destination to enter the memory point. See Enter Destination for more information. A map screen will appear displaying the selected memory point location.
- 4. If desired, reduce or enlarge the area around the point you want to avoid by using the Reduce or Enlarge screen buttons. It is recommended that when avoiding locations on freeways, you reduce the avoid area to the minimum scale. This will produce an X on the map rather than a box. This will ensure that the system knows you want to avoid the freeway itself, not necessarily the area around the freeway.
- 5. Touch OK to store the area.

To change the name of the point to be avoided:

- 1. Touch the Avoid Area screen button from the STORED LOCATIONS screen.
- 2. Touch the List screen button from the AVOID AREA screen.
- 3. Select the point to be changed.
- 4. Touch the Name screen button.
- 5. Use the alpha keypad to add to or change the name.
- 6. Touch the OK screen button to save your changes.
- 7. Select the Show Name On screen button if you would like the name of the point to appear on the map screen.

To change the position of the point to be avoided:

- 1. Touch the Avoid Area screen button from the STORED LOCATIONS screen.
- 2. Touch the List screen button from the AVOID AREA screen.
- 3. Select the point to be changed.
- 4. Touch the Position screen button.
- 5. Touch the map to move the location.
- 6. If desired, reduce or enlarge the area around the point you want to avoid by using the Reduce or Enlarge keys.
- 7. Touch OK to store the area.

To delete a point to be avoided:

- 1. Touch the Avoid Area screen button from the STORED LOCATIONS screen.
- 2. Touch the Delete screen button from the AVOID AREA screen.
- 3. Select the point you want to delete. Use the scrolling arrows as needed.
- 4. The Navigation System will display the map screen with the name of the point and a pop-up confirmation message. Touch Yes to have the point deleted; touch No to cancel the function.

To delete all of the points to be avoided:

- 1. Touch the Avoid Area screen button from the STORED LOCATIONS screen.
- 2. Touch the Del.All screen button from the AVOID AREA screen.
- 3. The Navigation System will display a pop-up confirmation message. Touch Yes to have all of the points deleted; touch No to cancel the function and return to the AVOID AREA screen.

# **Dest. & Way Pt. (Destination & Waypoint)**

Up to five memory points can be stored as waypoints.

To add a waypoint:

- 1. Touch the Dest. & Way Pt. screen button from the STORED LOCATIONS screen.
- 2. Touch the Add screen button from the DEST. & WAY POINT screen.
- 3. Using the desired method of entering a destination, enter the way point. See Enter Destination for more information.
- 4. A map screen will appear with the way point marked.
- 5. Select the (Way point) symbol on the map screen to save the way point.
- 6. Repeat Steps 2 6 to add up to five way points to your route. For the second through the fifth way points added, the Navigation System will display the ADD WAYPOINT screen.
- 7. Select the desired location/order that you want your newly added waypoint to fall in your route by touching the corresponding Add screen button. The Add and arrow screen buttons are located to show where the new way point is placed.

To change the order of the route:

- 1. Touch the Dest. & Way Pt. screen button from the STORED LOCATIONS screen.
- 2. Touch the List screen button from the DEST. & WAY POINT screen.
- 3. From the CHANGE ORDER screen, select on the addresses in the order you would like them to fall on the route.
- 4. Select OK to save your changes.

To change the location of a way point:

- 1. Touch the Dest. & Way Pt. screen button from the STORED LOCATIONS screen.
- 2. Touch the List screen button from the DEST. & WAY POINT screen.
- 3. Touch the Chg. Loc. screen button from the CHANGE ORDER screen.
- 4. From the CHANGE LOCATION screen select the point whose location needs to change.
- 5. A map screen will be displayed with the destination marked. Touch on the map to move the location of the waypoint.
- 6. Touch the OK screen button to save your changes. The Navigation System will return to the STORED LOCATIONS screen.

To delete a way point from your current route:

1. Touch the Dest. & Way Pt. screen button from the STORED LOCATIONS screen.

- 2. Touch the Delete screen button from the DEST. & WAY POINT screen.
- 3. Select the way point/destination you want to delete.
- 4. The Navigation System will display the map screen with a pop-up confirmation message. Choose Yes to delete the way point; touch No to cancel this operation.

To delete all of the way points on your route:

- 1. Touch the Dest. & Way Pt. screen button from the STORED LOCATIONS screen.
- 2. Touch the Del.All screen button from the DEST. & WAY POINT screen.
- 3. The Navigation System will display the map screen with a pop-up confirmation message. Choose Yes to delete all of the way points; touch No to cancel this operation.

# **Home**

This feature allows you to store/delete/edit a point to be stored as your home destination.

![](_page_23_Figure_9.jpeg)

To store your home destination, do the following:

- 1. Touch the Home screen button from the STORED LOCATIONS screen.
- 2. Choose Add to add the destination.
- 3. Choose a destination entry method from the SET HOME screen.
- 4. Set the destination and touch OK.
- 5. Touch OK on the map screen and the destination will be stored. The home icon will now be highlighted on the ENTER DESTINATION screen.

To edit your home destination, do the following:

- 1. Touch the Home screen button from the STORED LOCATIONS screen.
- 2. Choose List from the HOME screen to change the location.
- 3. Touch the map to move the location of the point.
- 4. Touch OK to save your changes.

To delete your home point, do the following:

- 1. Touch the Home screen button from the STORED LOCATIONS screen.
- 2. Choose Delete from the HOME screen.

3. The Navigation System will display the map screen with a pop-up confirmation message. Select Yes to delete the home position previously stored; select No to cancel the operation.

# **Previous Dest. (Previous Destination)**

The system will automatically store up to 100 points that have been previously input. As new destinations are entered, the system will automatically delete the oldest destinations and add the new entries. See Enter Destination for more information.

To delete a specific destination from your previous destinations list, do the following:

- 1. Touch the Previous Dest. screen button from the STORED LOCATIONS screen.
- 2. Touch the Delete screen button.
- 3. Select a destination from the list displayed.
- 4. The Navigation System will display the map screen with a pop-up confirmation message. Select Yes to delete the destination previously stored; select No to cancel the operation.

To delete all destinations from your previous destinations list, do the following:

- 1. Touch the Previous Dest. screen button from the STORED LOCATIONS screen.
- 2. Touch the Del.All screen button.
- 3. The Navigation System will display the map screen with a pop-up confirmation message. Select Yes to delete all of the destinations previously stored; select No to cancel the operation.

# **Preset Dest. (Preset Destination)**

This feature allows you to store up to five preset destinations. These destinations are stored on the numbered buttons shown on the bottom of the ENTER DESTINATION screen.

# *Storing a Preset Destination*

To store a preset destination, do the following:

- 1. Touch the Preset Dest. screen button from the STORED LOCATIONS screen.
- 2. Choose Add to add a preset destination, then choose the numbered preset icon you would like it to appear as.
- 3. Choose a destination entry method from the STORE PRESET DEST. screen.
- 4. Set the destination and touch OK.
- 5. Touch OK on the map screen and the destination will be stored. It will now be highlighted on the ENTER DESTINATION screen.

To edit the name of a preset destination, do the following:

- 1. Touch the Preset Dest. screen button from the STORED LOCATIONS screen.
- 2. Choose the List screen button.
- 3. Select the preset destination whose name you want to edit.
- 4. Touch the Name screen button and use the alpha keypad to edit or add the name.
- 5. Touch the OK screen button to save your changes. The new name will then be displayed.

To change the position of a preset destination, do the following:

- 1. Touch the Preset Dest. screen button from the STORED LOCATIONS screen.
- 2. Choose the List screen button.
- 3. Select the preset destination whose position you want to change.
- 4. Touch the Position screen button from the EDIT PRESET DEST. screen.
- 5. The Navigation System will display the map screen with the destination marked. Touch the map to move the position of the memory point.
- 6. Touch the OK screen button to save your changes.

To add or change the phone number of a preset destination, do the following:

- 1. Touch the Preset Dest. screen button from the STORED LOCATIONS screen.
- 2. Choose the List screen button.
- 3. Select the preset destination whose phone number you want to change.
- 4. Touch the Tel. screen button and use the numeric keypad to input or change the phone number.
- 5. Touch the OK screen button to save your changes.

To delete a preset destination:

- 1. Touch the Preset Dest. screen button from the STORED LOCATIONS screen.
- 2. Select the Delete screen button.
- 3. Select the memory point that you wish to delete from the DELETE PRESET DEST. screen.
- 4. The Navigation System will show the map screen with the position address and a pop-up confirmation message. Select Yes to delete the point; select No to return to the DELETE PRESET DEST. screen and not delete the point.

To delete all of the preset destinations:

- 1. Touch the Preset Dest. screen button from the STORED LOCATIONS screen.
- 2. Select the Del.All screen button.
- 3. The Navigation System will display a pop-up confirmation message. Select Yes to delete all the preset destinations; select No to cancel the operation.

# **Memory Point Icons Display**

Choose this feature to display memory point icons on the map.

# **Calculate**

Touch Calculate to calculate your route. This button is available after a destination has been set.

# **Navigation Set Up**

**Navigation Set Up**

![](_page_26_Picture_2.jpeg)

# **Navigation Set Up**

Touch this screen button to access the NAVIGATION SET UP screen.

From this menu, several options are available for adjustment:

# **2D/3D View**

This option allows you to change the view of the map between a 2-dimensional and 3 dimensional view.

![](_page_26_Figure_8.jpeg)

# **Quick POI Selection**

This option allows you to choose what POIs you want available on the Quick POI (Q-POI) screen. The Quick POI screen can be accessed by touching the map screen and selecting the POI button the Quick POI screen is available when the scale is  $1/2$  mile (1 km) or less.

![](_page_27_Picture_132.jpeg)

Select a POI category or the All Category List to get to the Quick POI screen.

![](_page_27_Figure_2.jpeg)

To select a POI, touch the screen button of the POI you want to change. A list of POI categories will be displayed. Select a POI category or the All Categories list. Select a POI from the list. This POI will now be available on the Q-POI screen.

# **Calibration**

This option allows you to recalibrate the navigation system.

![](_page_28_Figure_0.jpeg)

Once you enter the Calibration screen, you have the choice to either adjust your vehicle's position or to adjust the vehicle speed signal.

To correct the position of your vehicle on the map (if your vehicle has been shipped, for example) or to change to the current position, touch the Position/Direction screen key.

If there are tire pressure differences or a spare tire is installed, the Navigation System will automatically re-calibrate the system but it may take longer. To calibrate the vehicle speed signal, touch the Distance screen key.

# **User Settings**

This option allows you to turn on and off several other route options.

![](_page_28_Picture_296.jpeg)

From this screen, you can adjust the following:

# **Road Restriction Warnings**

This option instructs the system to notify you when the current route has traffic restrictions. **Arrival Time (Time of Arrival)**

This option will display the estimated time of arrival to your destination.

# **Arrival Time (Time to Destination)**

This option will display the amount of drive time estimated to arrive at your destination. **Guidance Screen**

This option will turn the guidance screen on and off.

# **Freeway Information**

This option will display freeway exit information. This is only available on freeways during route guidance.

# **Restore System Defaults**

Select this option from the NAVIGATION SET UP screen to change all adjustable system settings to factory defaults.

![](_page_29_Picture_4.jpeg)

# **Guidance Volume**

This option allows you to adjust the volume of voice guidance prompts. You may also choose to turn voice guidance prompts off.

![](_page_29_Picture_128.jpeg)

# **Route Options**

![](_page_30_Figure_0.jpeg)

Selecting Change Route from the Nav. Menu will take you to the ROUTE OPTIONS menu. This menu has many options you can use to customize your route guidance. To take advantage of these features, a route must first be entered. See Enter Destination for more information on entering a destination.

# **Search Condition (Search Condition)**

This option will take you to the SEARCH CONDITION screen.

![](_page_30_Picture_4.jpeg)

The search condition screen allows you to view your current destination and also change the planning methods between each destination. Each distance between waypoints and final destination can have an individual setting. Use the up/down arrows to scroll through your routes. Use the available route preference options to change your planning method. After selecting the new planning methods, touch Calculate to plan the route.

# **Detour**

You can select a detour if there is construction work, or traffic delays that prevent the original route from being used.

![](_page_31_Figure_0.jpeg)

From this screen, you can select a 1 mile, 3 mile, or 5 mile detour or you may also choose to detour the whole route if necessary. After selecting the detour, the system will calculate the alternate route and you will see the new route on the map screen.

# **Route Pref. (Route Preferences)**

You can select to have certain types of roads/ferries included in your route planning. See "Getting Started on Your Route" under Enter Destination for more information.

![](_page_31_Picture_4.jpeg)

The following route preferences can be selected on or off:

# **(Allow Major Roads)**

This feature allows the system to use expressways when calculating a route. If there is no way to reach your destination without using major roads, the system will automatically route you on these roads.

# **(Allow Time Restricted Road)**

This feature allows the system to use time restricted roads when calculating a route. These are roads that may be closed during the winter season.

# **(Allow Toll Road)**

This feature allows the system to use toll roads or pay roads when calculating a route. **(Allow Ferry)**

This feature allows the system to use ferries when calculating a route.

If any of these features are turned off, the button will be dark and there will be a red slash through its icon when seen on the map screen.

Once the route preferences have been set, select the back button to return to the previous screen. **Dest. & Way Pt. (Destination and Waypoint)**

You can edit the selected destination and waypoints using this screen.

![](_page_32_Figure_3.jpeg)

Up to five waypoints and one destination can be entered. The following functions are available: **Add**

This will take you to the Store Dest. & Waypoint screen. You can add a waypoint or change the destination. See Enter Destination for more information on entering a destination.

**List**

This allows you to change the order of the stops in the route and to change the location of the stops.

# **Delete/Del. All**

These allow you to delete waypoints on the route or to delete the entire route.

# **Display route**

From this screen, you can view the entire route, including the start point and destination, the time it will take to reach your destination, and distance, including the distance that is routed on each road type.

![](_page_32_Figure_12.jpeg)

The route can be edited by pressing the Turn List screen button. A list is displayed with every turn contained in the route. While viewing these turns, you have an opportunity to avoid certain streets on the route. To avoid a street, select the Avoid screen button for that particular turn. To cancel the avoided turn, select Avoid again to deselect it. After you have selected Avoid for every street you would like to detour, press Reroute to replan the route.

If you would like to cancel an avoided turn after the route has been replanned, press Delete. This will bring up a list of all of the avoided turns. Select the street that you want to remove from the avoid list.

# **Route Preview**

From this screen, you can preview the entire route in either direction, as well as edit the route.

![](_page_33_Figure_4.jpeg)

Use the touch-sensitive screen buttons at the bottom of the navigation screen to move forward or backward through the route.

# **(Skip to Start Point)**

Touching this screen button will skip backward to the start point, the previous waypoint, or the previous available POI, depending on the mode selected.

# **(Scroll to Start Point)**

Touching this screen button will start a smooth scroll of the route backwards to the start point, previous waypoint, or the previous available POI, depending on the mode selected. Repeatedly touching this button will increase or decrease the scroll speed.

# **(Pause)**

Touching this screen button will pause the smooth scroll. Pushing one of the scroll buttons ( ) will restart the scroll.

# **(Scroll to Destination)**

Touching this screen button will start a smooth scroll of the route toward the destination, next waypoint or next available POI, depending on the mode selected. Repeatedly touching this button will increase or decrease the scroll speed.

# **(Skip to Destination)**

Touching this screen button will skip forward to the destination, next waypoint or next available POI, depending on the mode selected.

# **Info (Information)**

When the skip/scroll functions are used and the cursor stops at a POI, this screen button will appear. Touching it will provide information regarding the POI, including the POI name, address, city and phone number.

Touch this screen button to change the way the skip/scroll function operates. You can select to have the skip/scroll go to the start point/destination or to the next available POI or waypoint.

![](_page_34_Picture_303.jpeg)

# **To next Dest. (Destination) or WP (Waypoint)**

Choosing this option will cause the skip/scroll functions to skip/scroll to the next destination or waypoint.

# **To next POI**

In order to select this option, a POI category must be selected. When you choose this option, the skip/scroll functions will skip/scroll to the next available POI for the category chosen. To change the POI category, touch the corresponding screen button next to the category desired. You can choose to select no POIs by touching the Delete screen button. The default POIs are the same as those in the Quick POI group listing.

# **Calculate**

Touch this screen button to calculate the route containing any options you may have adjusted.

![](_page_34_Figure_8.jpeg)

If you chose to calculate your route, this screen will be displayed. From this map screen, you can touch Guide to begin route guidance, or Chg. route to return to the ROUTE OPTIONS screen. **Cancel Guidance**

Touch this screen button to cancel the current route.

# **Maps**

This section includes basic information that you need to know about the map database.

# **Regional Maps**

The maps are stored on a DVD. The 48 contiguous United States and portions of Canada are contained on one disc.

If a regional map does not contain a specific city, the map DVD may not contain the city or it may be misspelled.

Refer to the Navigation System Map Disc manual to view a detailed explanation of map coverage and detailed city lists in each region. This manual will be in your map DVD case when the vehicle is delivered from the factory.

### **Installing the Map DVD**

When your vehicle is delivered from the factory, the dealer may have installed the map DVD. If the map DVD was not installed in your vehicle when first purchased, use the following directions to load the map DVD:

Read the following steps completely before operating this feature.

- 1. Turn the ignition on.
- 2. Push the (open/close faceplate) button and the faceplate will open.
- 3. Load the map DVD into the DVD slot by inserting it partially until the system pulls it in.
- 4. Wait until the DVD is loaded properly and then push the (open/close faceplate) button to close the faceplate.

Once the map DVD is inserted correctly, the system will display the CAUTION screen. **Agree**

Touch this screen button to proceed to the navigation system.

The map will appear showing your current vehicle position.

#### **Setting the Search Area**

See Enter Destination for information on changing the search area.

# **Map Adjustments**

The system allows you to adjust the scale of view on the map. Also, as you drive, the map will scroll automatically based on the direction you are traveling.

**Map Scales**

![](_page_36_Picture_0.jpeg)

To view a larger or smaller scale of the map, touch the map scale arrows.

You can change the level of map detail by either zooming in or zooming out using the arrow screen buttons or by touching the scale on the bar. The system will adjust the map accordingly. The scale of a map can range from 1/32 of a mile (0.05 km) to 128 miles (256 km).

**Scrolling the Map**

![](_page_36_Picture_4.jpeg)

Touch anywhere on the map screen twice and the scroll symbol will appear. Use this feature to scroll across the map.

If scrolling while your vehicle is in PARK (P), the system will scroll initially at a slower rate. It will increase if you continue touching the map screen.

If scrolling while your vehicle is in motion, the system will scroll to that location and stop. If you have used the scroll feature to scroll the map and your vehicle icon becomes lost, press the

NAV (navigation) hard key to return to the current vehicle location on the map.

You can use the scroll feature on the map to set a destination. See "Map" under Enter Destination for more information.

# **Symbols**

The following symbols are the most common symbols that will appear on a map screen.

This symbol will appear on the map after a route has been planned marking your final destination.

![](_page_37_Picture_2.jpeg)

When a waypoint has been planned, you will see this symbol on the map.

The waypoint symbol will be numbered from one through five depending on how many waypoints have been set.

![](_page_37_Picture_5.jpeg)

This symbol indicates the distance to your final destination. It only appears when time is not available.

![](_page_38_Picture_0.jpeg)

This symbol indicates the distance and the estimated time remaining to your final destination or arrival time, depending on the option selected. See Navigation Set Up for more information.

![](_page_38_Picture_2.jpeg)

This symbol shows the straight-line distance to your destination.

This symbol may appear before you start driving on the route or if you are on a road where navigation guidance cannot be given.

![](_page_39_Picture_0.jpeg)

This symbol indicates the map with North Up, known as North Up mode.

While in North Up mode, North will always be at the top of the screen. Touch this screen symbol to switch between North Up and Heading Up modes.

![](_page_39_Picture_3.jpeg)

This symbol indicates the map with the vehicle travel direction up, known as Heading Up mode. The shaded triangle indicates the North direction. While in Heading Up mode, the direction your vehicle is traveling will always be at the top of the map screen. The vehicle icon will always be headed in the direction your vehicle is traveling. Touch this screen symbol to switch between Heading Up and North Up modes.

# **(No GPS)**

This symbol will appear in the upper right corner of the map screen when your vehicle is not receiving a Global Positioning System (GPS) satellite signal. See Global Positioning System (GPS) for more information.

![](_page_40_Picture_0.jpeg)

When a name is too long to be displayed, an arrow symbol will appear. Touch the right or left arrow screen button to scroll through the entire name.

![](_page_40_Picture_2.jpeg)

This symbol indicates the position of the next guidance maneuver. The following symbols can also be found on a map screen:

![](_page_40_Picture_4.jpeg)

Touch this symbol to display the scale on the map, allowing you to zoom in and out. **(Current Position)**

Your vehicle is shown as this symbol. It indicates the current position and heading direction of your vehicle on the map.

# **(Map Appearance)**

Touch this symbol to change the map appearance.

# **(Single Map Mode)**

Touch this symbol to change the guidance window to single map mode.

# **(Dual Map Mode)**

Touch this symbol to change the guidance window to dual map mode.

# **(Turn List)**

Touch this symbol to change the guidance window to display turn list guidance on the map screen when under Route Guidance.

# **(Next Turn)**

Touch this symbol to change guidance mode to display mode guidance on the map screen when under Route Guidance.

# **(Guidance Screen)**

Touch this symbol to display only the next maneuver along with a small map of the maneuver. This map will pop up when you are approaching a turn. This option can be turned off by the USER SETTINGS screen.

# **(Highway Guidance)**

Touch this symbol to display highway guidance on the map screen.

# **(Destination)**

Touch this symbol to set the current route as the destination.

# **(Waypoint)**

Touch this symbol to enter a waypoint along the current route.

# **(Memory Point)**

Touch this symbol to store the location on the screen as a memory point.

# **Auto Reroute**

When your destination is set and you are off the planned route, the system will automatically plan a new route and begin to reroute. You will be able to see the new route highlighted on the screen.

# **Traveling Across Regions**

If you plan to drive across many states, you may have to change the region selected to represent the area you are traveling to. To do so, do one of the following:

- 1. Change the selected region in the search area when you get closer to the area you are traveling to. See Enter Destination or,
- 2. Change the selected region in the search area when entering your destination and route settings. See Enter Destination . For example, if you were traveling from Michigan to Florida, change the region currently selected in the search area to Florida. Enter a destination in Florida under the ENTER DESTINATION menu.

# **Keyless Access System**

When you start your vehicle you will see Driver 1 or Driver 2 displayed on the screen. The number on the back of the RKE transmitter corresponds to driver 1 or driver 2. The navigation system can store

memory points, audio presets, system settings, and last know audio mode for driver 1 and driver 2 individually. See "Vehicle Personalization" in the index of your vehicle's owner manual for more information.

# **Global Positioning System (GPS)**

The Navigation System determines the position of your vehicle by using satellite signals, various vehicle signals and map data.

At times, other interferences such as the satellite condition, road configuration, the condition of the vehicle and/or other circumstances can interfere with the Navigation's ability to determine the accurate position of the vehicle.

The GPS shows the accurate current position of your vehicle using signals sent by the GPS Satellites of the United States Department of Defense. When your vehicle is not receiving signals from the satellites, a symbol will appear on the map screen. Refer to Symbols .

This system may not be available/or interference may occur if the following happens:

- Signal obstructions caused by tall buildings, large trucks, tunnels,
- objects located on top of the instrument panel,
- satellites will not send signals if they are being repaired or improved,
- after-market glass tinting has been applied to the vehicle's windows.

**Notice:** Do not apply after-market glass tinting to the vehicle's windows. Glass tinting will interfere with the system's ability to receive GPS signals and cause the system to malfunction. You might have to replace the window to correct the problem. This would not be covered by your warranty. For more information if you are experiencing a problem, see If the System Needs Service and Problems with Route Guidance .

# **Vehicle Positioning**

At times, the position of the vehicle on the map may be inaccurate due to one or more of the following reasons:

- The road system has changed.
- The vehicle is driving on slippery road surfaces such as in sand, gravel and/or snow.
- The vehicle is traveling on winding roads.
- The vehicle is on a long straight road.
- The vehicle is approaching a tall building or a large vehicle.
- The surface streets run parallel to a freeway.
- The vehicle has just been transferred by a vehicle carrier or a ferry.
- The current position calibration is set incorrectly.
- The vehicle is traveling at high speed.
- The vehicle changes directions more than once, or when the vehicle is turning on a turn table in a parking lot.
- The vehicle is entering and/or exiting a parking lot, garage or a lot with a roof.
- The GPS signal is not received.
- A roof carrier is installed on your vehicle.
- The vehicle is equipped with tire chains.
- The tires are replaced.
- The tire pressure for your tires is incorrect.
- The tires are worn.
- The first time the map DVD is inserted.
- The battery is disconnected for several days.
- The vehicle is driving in heavy traffic where driving is at low speeds, and the vehicle is stopped and started repeatedly.

If you experience problems with your system, you may need to calibrate the system. This may be due to tire pressure differences, or if a spare tire is installed. To calibrate the system, see Navigation Set Up .

# **Problems with Route Guidance**

Inappropriate route guidance may occur under one or more of the following conditions:

- You have not turned onto the road indicated.
- Route guidance may not be available when using automatic rerouting for the next right or left turn.
- The route may not be changed when using automatic rerouting.
- There is no route guidance when turning at an intersection.
- Plural names of places may be announced occasionally.
- It may take a long time to operate automatic rerouting during high-speed driving.
- Automatic rerouting may display a route returning to the set waypoint if you are heading for a destination without passing through a set waypoint.
- The route prohibits the entry of a vehicle due to a regulation by time or season or any other regulation which may be given.
- Some routes may not be searched.
- The route to the destination may not be shown if there are new roads, if roads have recently changed or if certain roads are not listed on the map DVD. See Ordering Map DVDs .

To recalibrate the vehicle's position on the map, see Navigation Set Up .

# **If the System Needs Service**

If your system needs service and you have followed the steps listed here and still are experiencing problems, see your dealer for assistance. For more information on calibrating the system, see Navigation Set Up .

# **Ordering Map DVDs**

The map DVD in your vehicle is the most up-to-date information available when your vehicle was purchased. The map DVD is updated once a year, provided that the map information has changed. To order a new map DVD, contact your dealer.

# **Database Coverage Explanations**

The United States, excluding Alaska and Hawaii, and portions of Canada are contained on one DVD disc. The map database contains three different levels of coverage: detailed areas, non-detailed areas and limited guidance areas. Detailed areas are available for the United States and Canada and are primarily located around metropolitan areas. Limited guidance areas are only available for the

United States. The roads are displayed on the map, but route and voice guidance is not available. Non-detailed areas are available for Canada only. Major roads are included depending upon available coverage.

For more detailed information on database coverage, see the Navigation System Map Disc manual included inside the map DVD case.

# **Navigation Audio System**

**Notice:** Before adding any sound equipment to your vehicle, such as an audio system, CD player, CB radio, mobile telephone, or two-way radio, make sure that it can be added by checking with your dealer. Also, check federal rules covering mobile radio and telephone units. If sound equipment can be added, it is very important to do it properly. Added sound equipment may interfere with the operation of your vehicle's engine, radio, or other systems, and even damage them. Your vehicle's systems may interfere with the operation of sound equipment that has been added.

Your vehicle has a feature called Retained Accessory Power (RAP). With RAP, the audio system can be played even after the ignition is turned off. See "Retained Accessory Power (RAP)" in your vehicle's owner manual for more information.

The audio system is operated using navigation system menus. The audio menus are explained in this section.

# **Playing the Radio**

# **PWR-VOL (Power-Volume)**

Press this knob to turn the audio system on and off. Turn the knob to increase or decrease the volume to the audio system.

# **/ (Audio/Screen)**

Press this key to view the audio and screen settings.

# **SEEK**

Press and hold the up or down arrow until a beep is heard to go to the next or previous

station. A continuous press and hold will cause the system to perform a fast seek operation. **SRCE (Source)**

Press this hard key to display the main audio screen.

![](_page_44_Figure_15.jpeg)

**Automatic Volume Control (AVC)**

To turn use AVC, set the volume to your desired level and then touch the ON screen button. If your vehicle has the Bose® audio system, it includes Bose AudioPilot® noise compensation technology. When turned on, AudioPilot® continuously adjusts the audio system to compensate for background noise, so that your audio always sounds the same at the set volume level. This feature is most effective at lower volume settings where background noise can affect how well you hear the music being played through your vehicle's audio system. At higher volume settings there may be little or no adjustments by AudioPilot®.

#### **Preset selection**

This feature allows you to program local presets which you can recall by touching HOME. You may also program presets while you are traveling to another area and store them under AWAY. See "Preset Station Menu" later in this section for more information.

The Home and Away feature is not available for the XM™ Satellite Radio audio source, if equipped.

![](_page_45_Picture_4.jpeg)

#### **Color Scheme**

Select this feature to change the color of audio and navigation screens. Touch any of the color options to view the different backgrounds. The first color option shown is the default option.

#### **Clock**

Touch the clock symbol at the bottom of the main audio screen or touch and hold the time display in the upper right corner of any menu to get to the CLOCK ADJUST menu. Touching the time display will also display the date on the status bar at the top of the screen.

![](_page_46_Picture_345.jpeg)

The following time options may be adjusted from this menu:

# **HOUR/MIN.**

Touch the up or down arrows to increase or decrease the hour or minutes. Touch and hold an arrow to advance quickly.

# **12H/24H**

Touch 12H to display the time in standard time, or 24H to display the time in military time. **GPS TIME**

The current GPS time will be displayed to the right of this button. Touch GPS TIME to set the navigation system's time to match current GPS time.

# **Daylight Saving Time**

Touch this screen button to increase the time setting by one hour, then touch GPS TIME to save the new setting. If the screen button is light blue, the daylight savings time feature is on. If the screen button is dark blue, the daylight savings time feature is off.

# **TIME ZONE**

The selected time zone will appear to the right of this screen button. Touch TIME ZONE to toggle through the available time zones and choose the desired one. The time of the selected zone will be displayed to the right of GPS TIME. To set the system clock to the new setting, touch GPS TIME.

If the system is not receiving GPS information, you can still set the time manually as described above, but GPS time and Daylight Saving Time features will not be available.

Touch the back screen button to go back to the previous menu.

# **Screen Adjust**

To adjust the contrast or brightness of the screen, touch SCREEN ADJUST at the bottom of the main audio screen.

![](_page_47_Picture_334.jpeg)

The following screen options may be adjusted from this menu:

# **(Contrast)**

Touch the plus (+) or minus (-) to adjust the contrast. You will see the screen change. Touch OK to confirm the change.

# **[sung ](Brightness)**

Touch the plus (+) or minus (-) to adjust the brightness. Touch OK to confirm the change.

# **AUTO**

This setting automatically adjusts the contrast and brightness of the screen based on outside lighting conditions.

### **DAY**

This setting leaves the screen in day mode. Day mode is best suited for daylight conditions. **NIGHT**

This setting leaves the screen in night mode. Night mode is best suited for nighttime conditions.

# **SCREEN OFF**

Touch SCREEN OFF to turn off the screen. Press the NAV, SRCE, or / (audio adjust) hard key to turn the screen back on.

# **OK**

Press OK to save your choices and exit this menu.

#### **Sound**

# **SOUND**

Touch SOUND to access the SOUND menu. See "Sound Menu" later in this section for more information.

#### **Finding a Station**

Press the SRCE key to display the operation screen of the current source. Each operation screen has an audio source screen button (AM, FM1, FM2, XM1, XM2, if equipped, and CD). Touch the desired audio source to select it.

![](_page_48_Picture_512.jpeg)

#### **Preset Station Menu**

Up to 30 stations, 6 AM, 6 FM 1, 6 FM 2, 6 XM 1, and 6 XM 2, if equipped, can be programmed for home and for away (XM does not have the home and away feature). To store presets, do the following:

- 1. Turn the audio system on.
- 2. Press the SRCE hard key.
- 3. Touch AM, FM, or XM, if equipped, to display the desired source. The preset station menu will appear.
- 4. Tune to the desired station by using the TUNE/SEEK arrows.
- 5. Touch SOUND to set the bass, mid-range, treble, and Auto Tone Control (ATC) for your preset, if desired. See "Sound Menu" later in this section for more information.
- 6. Touch and hold one of the six numbered preset screen buttons for more than two seconds until you hear a beep.
- 7. Repeat the steps for each preset and source.

#### **SCAN**

To scan stations, touch SCAN. The radio will go to a station, play for a few seconds, then go on to the next station. Touch SCAN again to stop scanning.

To scan preset stations, touch and hold SCAN for two seconds. It will only scan the audio source it is in, with the exception of FM 1 and FM 2, which will both be scanned if in that source. Touch SCAN again to stop scanning.

# **RDS (Radio Data System)**

See "Radio Data System (RDS)" later in this section for more information.

# **Info (Information)**

See "Radio Data System (RDS)" later in this section for more information.

# **AutoSet**

Touch this screen button to replace currently stored preset stations with the strongest stations available in the immediate area. Touch it again to return to the original preset stations.

## **SOUND**

See "Sound Menu" following in this section for more information.

#### **Sound Menu**

Touch SOUND at the bottom of the main audio screen or source menu to change the tone, ATC, fade, and balance for all sources. The audio system has a separate setting for these features for each source preset. However, the audio system keeps one fade and one balance setting for all audio sources.

![](_page_49_Picture_2.jpeg)

To adjust sound settings, do the following:

- 1. Touch the plus (+) or minus (-) signs to adjust treble, mid-range, and bass, if you are in the Manual mode of ATC.
- 2. Touch the L for left or R for right to adjust the balance of the speakers.
- 3. Touch the F for front or R for rear to adjust the fade of the speakers.
- 4. Touch the ATC screen button to adjust the ATC setting. See "Adjusting the Speakers" later in this section for more information.

After adjustments are made, touch the back screen button. This will take you back to the preset station menu. Whenever you touch that screen button, the previously stored information you have entered for each preset station will be recalled.

To adjust the tone for each preset, do the following:

- 1. Press the BAND key.
- 2. Touch AM, FM1, FM2, XM1, or XM2, if equipped, to access the desired preset screen.
- 3. Touch SOUND.
- 4. Touch the plus (+) or minus (-) signs to adjust treble, mid-range, and bass if you are in the Manual mode of ATC.
- 5. Touch Return to exit. This will take you to the preset station menu.
- 6. Touch and hold one of the six preset screen buttons for more than two seconds until you hear a beep. Whenever you touch that preset for less than two seconds, the station and previously stored information you have entered for each preset station will be recalled.
- 7. Repeat the steps for additional presets.

# **Adjusting the Speakers**

![](_page_50_Figure_1.jpeg)

### **ATC (Auto Tone Control)**

The ATC feature is used to provide a choice of six different listening experiences. ATC can be used while listening to the audio system or the CD player. The audio system can store separate ATC settings for each source and preset station.

To save ATC settings for your preset stations, use the SOUND menu and touch ATC. See "Sound Menu" listed previously in this section for more information.

#### **Radio Data System (RDS)**

The audio system has a Radio Data System (RDS). RDS features are available for use only on FM stations that broadcast RDS information. With RDS, the radio can do the following:

- Seek to stations broadcasting the selected type of programming
- Receive announcements concerning local and national emergencies
- Display messages from radio stations
- Seek to stations with traffic announcements

#### **RDS**

Touch RDS to use alternate RDS functions located in the preset menu. When you touch RDS, you will only have about five seconds to choose RDS ON/OFF, TA, INFO, PTY, or Select PTY. If you do not make a selection, the system will return to the previous menu.

If you are tuned to a station broadcasting RDS information, the station's Program Service (PS) and Program Type (PTY) will replace the station's frequency on the status line at the top of the display. After about five seconds, if available, the PTY will be replaced on the display by the station's PTY name. The PTY and PTY name may be the same or different.

If the audio system is tuned to a station that is not broadcasting RDS information, the station's frequency will remain on the display.

The RDS feature relies upon receiving specific information from RDS stations. These features will only work when RDS information is available.

#### **TA (Traffic)**

Touch TA to receive traffic announcements. The audio system will turn on the TA display. TA will appear on the display if the current station broadcasts traffic announcements. If the current station does not broadcast traffic announcements, the audio system will seek to a

station which will. When the audio system finds a station which broadcasts traffic announcements, it will stop. If no station is found, TA will turn off.

While a traffic announcement plays, the audio system uses TA volume. To increase TA volume, use the VOL up or down buttons during the announcement. See "Guidance Volume" under Navigation Set Up for more information.

When a traffic announcement comes on the current radio station you will hear it even if the volume is muted or a CD is playing. If the CD player was being used, the CD will stay in the player and resume play at the point where it stopped.

Touch RDS followed by TA again to turn TA off.

# **INFO (Information)**

When RDS is on, if the current station has a message, INFO will appear on the display. Touch INFO from the preset menu to view the message. If the whole message does not appear on the display, parts of the message will appear every three seconds until the message is completed. Once the complete message has been displayed, INFO will disappear from the display until another new message is received. INFO will remain available to allow you to display the entire message again.

# **PTY**

PTY allows you to seek only stations with types of programs you want to listen to. This button is used to turn on and off Program Type (PTY) features.

With RDS on, touch RDS, followed by PTY. The PTY display will turn on. Touch RDS followed by this button again to turn the PTY display off.

# **Select PTY (Select Program Type)**

With RDS and PTY on, touch RDS, then Select PTY. The PTY menu will appear. Use the up and down arrows to select a PTY. Touch your PTY selection and the system will return you to the screen with the preset stations shown. See Steps 1 through 7 under "Preset Station Menu" to store the selected PTYs. The selected PTY is then stored on the preset. You can now touch the PTY preset to recall your settings.

When the PTY display is on, press TUNE/SEEK and SCAN to find radio stations of the PTY selected. The last PTY selected will be used for seek and scan modes. If a station with the selected PTY is not found, STATION NOT FOUND will appear on the display. If both PTY and TA are on, the audio system will search for stations with traffic announcements and the selected PTY.

# **PTY (Program Type) Presets**

The six presets let you return to your favorite PTYs. These presets have factory PTY preset stations. See "RDS Program Type (PTY) Selections" later in this section. You can set up to 12 PTYs, 6 FM 1 and 6 FM2. To save a PTY preset, do the following:

- 1. Touch FM1 or FM2.
- 2. Touch RDS to enter the RDS menu.
- 3. Touch RDS ON/OFF to turn RDS on.
- 4. Touch PTY.
- 5. Touch Select PTY and select the desired PTY from the list.
- 6. Touch and hold one of the six presets for more than two seconds until you hear a beep. Whenever you touch that numbered preset for less than two seconds, the PTY you set will return.
- 7. Repeat the steps for each preset.

Once you have stored a PTY for each of your preset stations, you can recall a PTY preset by touching the preset station for less than two seconds. Then use TUNE/SEEK or SCAN to locate a station for that PTY selection.

**ALERT**

This type of announcement warns of national or local emergencies. You will not be able to turn off alert announcements. ALERT appears on the display when an alert announcement plays. The audio system uses TA volume during these announcements. To increase volume, use the VOL up and down buttons during the announcement. See "Guidance Volume" under Navigation Set Up for more information. When an alert announcement comes on the tuned radio station you will hear it even if the volume is muted or a CD is playing. If the CD player is playing, the player will stop for the announcement and resume when the announcement is finished.

#### **XM™ Satellite Radio Service**

XM™ is a satellite radio service that is based in the 48 contiguous United States. XM™ offers 100 coast to coast channels including music, news, sports, talk, and children's programming. XM™ provides digital quality audio and text information, including song title and artist name. A service fee is required in order to receive the XM™ service. For more information, contact XM™ at [www.xmradio.com](http://www.xmradio.com) or call 1-800-852-XMXM (9696).

# **INFO (Information)**

Touch INFO while in XM™ mode to retrieve various pieces of information related to the current song or channel. By touching INFO, you may retrieve four different categories of information: Artist Name/Feature, Song/Program Title, Channel Category, and other Additional Information that may be broadcast on that channel. Additional Information messages may only be available at certain times or on certain programs. If an Additional Information message is being broadcast on the tuned channel, INFO will appear on the display.

Each of the four information types may have multiple pages of text. To reach a category, touch INFO repeatedly until the desired type is displayed. If there are multiple pages of text for the information selected type, the radio will automatically display all the pages for that type at a rate of about one page every three seconds before timing out and returning to the default display. You may override this feature by touching INFO to review all of the pages at your own pace.

# **XL (Explicit Language Channels)**

XL on the radio display, after the channel name, indicates content with explicit language. These channels, or any others, can be blocked at a customer's request, by calling 1-800-852- XMXM (9696).

# **Setting Program Type (PTY) Preset Stations**

#### **CAT (Category)**

Press the arrows to select a category.

Once the desired category is displayed, press TUNE/SEEK to select the category and take you to the category's first station. If you want to go to another station within that category, press TUNE/SEEK once.

Touch and hold one of the desired P1-P6 presets to store the selected station as a preset. If PTY times out and is no longer on the display, start again.

**SCAN**

Use this button to scan through the channels within a category or scan through the preset stations. To scan through the channels in a category, do the following:

1. Select a category by using the category arrows.

- 2. Once the desired category is displayed, touch SCAN. The radio will begin scanning within the chosen category.
- 3. Touch SCAN again to stop scanning.

To scan through your preset stations, touch and hold SCAN. Touch SCAN again to stop scanning.

# **XM Radio Messages**

![](_page_53_Picture_694.jpeg)

![](_page_54_Picture_102.jpeg)

# **CD Player**

To load a music CD, do the following:

- 1. Turn the ignition on.
- 2. Press the faceplate tilt hard key. This will open the faceplate of the system.
- 3. Press the eject hard key with the CD symbol. If a CD is already loaded, the CD will eject from the slot.
- 4. Gently remove the CD from the slot and return it to its case.
- 5. Insert the music CD into the slot. The system will pull the disc into the player.
- 6. Press and release the faceplate tilt hard key to close the faceplate.

Whenever the faceplate is opened, a warning message will be displayed reminding you to close the faceplate as soon as possible.

# **Playing a CD**

Once a music CD is loaded, the CD player menu will appear on the display.

# **(Play)**

Touch this button to begin playing a CD.

# **RANDOM**

Touch this button to hear the tracks in random, rather than sequential, order on the disc. Touch RANDOM again to turn off random mode.

# **SCAN TRACKS**

Touch this button to hear the first 10 seconds of each track on the disc. Touch this button again to stop scanning. The CD will mute while scanning.

# **REPEAT TRACK**

Touch this button to repeat the selected track.

# **(Rewind)**

Touch this button to rewind quickly through a track selection.

# **(Pause)**

Touch this button to pause CD play. Touch it again to resume play or touch the play button. **(Forward)**

Touch this button to fast forward quickly through a track selection.

# **SEEK**

Touch the up arrow to seek to the next selection on the compact disc. If playing the last track of the disc, touching the up arrow will seek to the first track of the disc. Touch the down arrow to seek to the previous selection on the compact disc. If playing the first track of the disc, touching the down arrow will seek to the last track of the disc. The sound will mute while seeking.

# **Radio Personalization with Home and Away Feature**

If your vehicle has this feature, you can recall the latest audio system settings as adjusted the last time your vehicle was operated. This feature allows two different drivers to store and recall their own audio system settings. The settings recalled by the audio system are determined by which remote keyless entry transmitter (1 or 2) was used to enter the vehicle. The number on the back of the remote keyless entry transmitter corresponds to driver 1 or to driver 2. The audio system settings will automatically adjust to where they were last set by the identified driver.

Your audio system can store HOME and AWAY preset stations. HOME and AWAY preset stations allow you to use one set of preset radio settings in the area where you live, and another set when you go out of town. That way, you will not need to reprogram your preset stations every time you travel. To select HOME and AWAY preset stations, do the following:

- 1. With the audio system on, touch the Audio hard key and turn the audio system off.
- 2. Touch the HOME or AWAY button from the preset screen. The next time the audio system is turned on, the system will recall the last active preset selection.

When battery power is removed and later applied, you will not have to reset your home audio system preset stations because the audio system remembers them. However, you will have to reset your away radio preset stations.

# **Voice Recognition**

The navigation system's voice recognition allows for hands-free operation of navigation and audio system features. Voice recognition can be used when the ignition is on or in ACC or when Retained Accessory Power (RAP) is active.

This feature only works if the map DVD is inserted. If you try to use voice recognition without the map DVD inserted, the system will display "Please insert the navigation map DVD to use the voice recognition feature."

To use navigation voice recognition, do the following:

# $\left(\binom{6}{1}\right)$

Press this talk symbol hard key and release it when you hear a beep. The audio system, if on, will mute.

- 2. Clearly state one of the commands listed on the following pages. For example, say "FM1."
- 3. The system will tell you the command being implemented. For example, the system will say "FM1 Radio" and change the audio system to the FM1 source.

You may end voice recognition by not speaking any commands. After about five seconds of silence, the system will automatically cancel voice recognition.

At times, the system may not understand a spoken command. If this happens, try again. If a spoken command is not available, the system will provide feedback based on availability.

While using voice recognition, make sure to keep interior noise levels to a minimum. Otherwise, the system might not recognize voice commands.

The system will only recognize commands spoken in English.

# **Voice Recognition Commands**

The following list shows all of the voice commands available for the navigation system with a brief description of each. Any words shown in square brackets are optional. If there are words shown in parentheses, choose one of the options. To use the voice commands, refer to the instructions listed previously.

# **Help Commands**

These commands are universal and will enable you to use the help prompts available from the system.

# **Command Help/List**

This command will enable the system to provide the available commands for the navigation radio.

# **Cancel**

This command cancels the voice recognition function.

# **Radio Commands**

**Radio**

This command will change the audio system to the next radio audio source.

This command will change the audio system to the AM audio source.

# **FM1**

**AM**

This command will change the audio system to the FM1 audio source.

# **FM2**

This command will change the audio system to the FM2 audio source.

**XM1**

This command will change the audio system to the XM1 audio source.

# **XM2**

This command will change the audio system to the XM2 audio source.

# **Power On, Audio On**

These commands will turn the system's power on.

# **Power Off, Audio Off**

These commands will turn the system's power off.

# **Seek Up**

This command will cause the selected audio source to seek up to the next strongest signal.

# **Seek Down**

This command will cause the selected audio source to seek down to the next strongest signal. **Stop Scan**

This command will cause the audio source to stop scanning for the next strongest signal.

# **CD Player Commands**

# **Track Up**

This command will cause the CD player to skip up to the next track.

# **Previous Track**

This command will cause the CD player to go to the previous track.

# **Track Down**

This command will cause the CD player to go to the beginning of the track or go to the previous track if the counter is less than 9 seconds.

# **Screen Commands**

# **Screen Day Mode, Day Mode On**

These commands will adjust the system's screen setting to the day mode.

# **Screen Night Mode, Night Mode On**

These commands will adjust the system's screen setting to the night mode.

# **Screen Auto Mode, Auto Mode On**

These commands will adjust the system's screen setting to auto mode.

# **Screen Off**

This command will turn the system's screen display off.

# **Position Commands**

# **Current Position, Current Location, Show Current Position, Show Current Location**

These commands will cause the system to display the vehicle's current location on the map screen.

# **Map**

This command will cause the system to display the map screen.

# **Map Commands**

# **Zoom In**

This command will cause the system to zoom in when on the map screen.

# **Zoom In Maximum**

This command will cause the system to zoom in to the minimum available map scale when on the map screen.

# **Zoom Out**

This command will cause the system to zoom out when on the map screen.

# **Zoom Out Maximum**

This command will cause the system to zoom out to the maximum available map scale when on the map screen.

# **Heading Up, Change to Heading Up**

These commands will cause the system to display the Vehicle Up heading when on the map screen.

# **North Up, Change to North Up**

These commands will cause the system to display the North Up heading when on the map screen.

# **Map Direction, Change Map Direction**

These commands will cause the system to change the vehicle's direction from North up to heading up or heading up to North up on the map screen.

# **Mark, Mark This Point**

These commands will cause the system to mark the location as a memory point while on the map screen.

# **Right Map Zoom In**

This command will cause the system to zoom in on the right map when in dual map mode. **Right Map Zoom In (Maximum/Minimum Scale)**

This command will cause the system to zoom in to the minimum available map scale on the right map when in dual map mode.

# **Right Map Zoom Out**

This command will cause the system to zoom out on the right map when in dual map mode.

# **Right Map Zoom Out (Maximum/Maximum Scale)**

This command will cause the system to zoom out to the maximum available map scale on the right map when in dual map mode.

# **Right Map [Change to] / [Show] North Up [Mode]**

These commands will cause the system to display the North Up heading on the right map when on the map screen in dual map mode.

# **Right Map [Change to] / [Show] Heading Up [Mode]**

These commands will cause the system to display the Vehicle Up heading on the right map when on the map screen and in dual map mode.

# **Right Map [Change Map] Direction**

This command will cause the system to change from North Up to Heading Up or from Heading Up to North Up.

# **[Show/Change to] Dual Map Mode**

This command will cause the system to change the map display to dual map mode.

# **[Show/Change to] Single Map Mode**

This command will cause the system to change the map display to single map mode.

# **[Change to] 3D Map [Mode]**

This command will cause the system to change the map display to the 3-dimensional map. **[Change to] 2D Map [Mode]**

This command will cause the system to change the map display to the 2-dimensional map. **Destination Commands**

# **Home, Go Home**

These commands will cause the system to enter the Home destination as a waypoint or final destination, if one is set.

# **Go to Starting Point, Previous Starting Point**

These commands will cause the system to enter the last available starting point as a waypoint or final destination.

# **[Go to] Previous Destination**

This command will cause the system to enter the last available destination as a waypoint or final destination, if one is available.

# **[Go to] Preset Destination [Number] (number)**

This command will cause the system to go to the preset destination number. This preset destination can be chosen as a waypoint or a destination. There must be a location stored in the preset destination number that is chosen. For example, first store a location in Preset Destination 3. Say "Go to Preset Destination 3." The system will go to Preset Destination 3 and prompt you to choose it as a waypoint or destination.

# **Add [to] Waypoint**

This command will cause the system to add the current marked point as a waypoint. This command is used after the following commands have been used: Home, Go to Starting Point, Go to Previous Destination.

# **Enter Destination**

This command will cause the system to add the current marked point as the final destination. This command is used after the following commands have been used: Home, Go to Starting Point, Go to Previous Destination.

# **Guidance Commands**

# **Repeat Guidance, Repeat Voice**

These commands will cause the system to repeat the last available voice prompt guidance command if a destination has been set.

## **Louder**

This command will cause the system to increase the volume of the navigation voice prompts. **Softer**

This command will cause the system to decrease the volume of the navigation voice prompts. **Voice Guidance Off**

This command will cause the system to turn off the navigation voice prompts if a destination has been set.

# **Voice Guidance On**

This command will cause the system to turn on the navigation voice prompts.

# **[Change to] Arrow (Guide/Guidance)**

These commands will cause the system to change to Arrow Guidance screen view in the Guidance Menu if a destination has been set.

# **[Change to] Turn List (Guide/Guidance)**

These commands will cause the system to change to Turn List Guidance screen view in the Guidance Menu if a destination has been set.

# **[Change to] Freeway (Guide/Guidance)**

These commands will cause the system to change to Freeway Guidance screen view in the Guidance Menu if a destination has been set. This command is only available if you are on a freeway.

# **[Change to] Intersection (Guide/Guidance)**

These commands will cause the system to change to Intersection Guidance screen view in the Guidance Menu if a destination has been set. This command is only available when the next turn is less than 0.5 mile (800 m) away for city streets and 2 miles (2 km) away for freeways.

# **Entire Route, Entire Rout Map, Route Overview**

These commands will cause the system to display the entire route if a destination has been set.

**Reroute**

This command will cause the system to generate an alternate route to a set destination while on a planned route.

# **Detour, Detour Entire Route**

These commands will cause the system to activate the detour feature when driving a planned route.

# **Next Waypoint Map**

This command will cause the system to display the map view of the next waypoint location if one has been set.

# **(First/Second/Third/Fourth/Fifth) Waypoint Map**

This command will cause the system to display the map view of the named waypoint location if it has been set.

## **Destination Map**

This command will cause the system to display the map view of the final destination location if one has been set.

## **Yes**

This command will confirm system talkback.

# **No**

This command will cancel a command.

### **(Delete/Cancel) Destination**

This command will cause the system to cancel the current destination.

### **(Delete/Cancel) All Waypoints and Destination**

This command will cause the system to cancel all currently set waypoints and the final destination.

# **Quick**

This command will cause the system to select the Quick route when a destination has been set.

#### **Normal**

This command will cause the system to select the Normal route when a destination has been set.

## **Short**

This command will cause the system to select the Short route when a destination has been set.

#### **Point of Interest (POI) Commands**

The following commands will cause the system to display icons if they are available on the map screen when the map scale is set to ½ mile (1 km) or less. *Automobile Commands*

- Auto Service And Maintenance, Auto Service, Maintenance
- Automobile Club, Triple A
- Car Park
- Car Wash
- Gas Station, Gas
- Other Automotive
- Parking
- Parking Garage
- Parking Lot
- Rental Car Agency

# *Entertainment Locations*

- Amusement Park
- Botanical garden
- Campground
- Casino
- Cinema
- Golf Course
- Horse Racing
- Marina
- Museum
- National and State Parks
- Park & Recreation, Parks & Recreation
- Performing Arts
- Ski Resort, Skiing
- Speedway
- Sport Complex, Stadium
- Tourist Attraction
- Video Rental
- Winery
- Zoological garden

# *Financial and Government Offices*

- ATM
- Bank
- Business Facility
- City Hall
- Civic Center, Community Center
- Convention Center, Exhibition Center
- Court House
- Government Offices
- Higher Education, University, College
- Hospital
- Library
- Other Financial Services
- Police Station
- Post Office
- School
- City Center

# *Personal Services*

- Beauty and Barber Shops
- Dry Cleaning
- Health and Fitness Club

# *Restaurant Locations*

- American Restaurant, American Food
- Chinese Restaurant, Chinese Food
- Coffee House
- Continental Restaurant, Continental Food
- French Restaurant, French Food
- Ice Cream Parlor
- Italian Restaurant, Italian Food
- Japanese Restaurant, Japanese Food
- Mexican Restaurant, Mexican Food
- Other Restaurant, Other Food
- Restaurant, I'm Hungry
- Seafood Restaurant, Seafood
- Show Restaurant
- Thai Restaurant, Thai Food

# *Shopping Locations*

- Convenience Store
- Department Store
- Grocery Store
- Home and Garden
- Other Retail Store
- Pharmacy
- Shopping, Shopping Mall
- Specialty Food Store

# *Transportation*

- Airport
- Bus Station
- Ferry Terminal
- Historical Monument
- Hotel
- Park & Ride
- Rest Area, Rest Stop
- Tourist Information
- Train Station

# **POI Off**

This command will cause the system to turn off POIs so they do not appear on the map screen.